- **1 Einleitung**
- **2 Lernziele und Lerndauer**
- **3 Aufruf der Kundenakte**

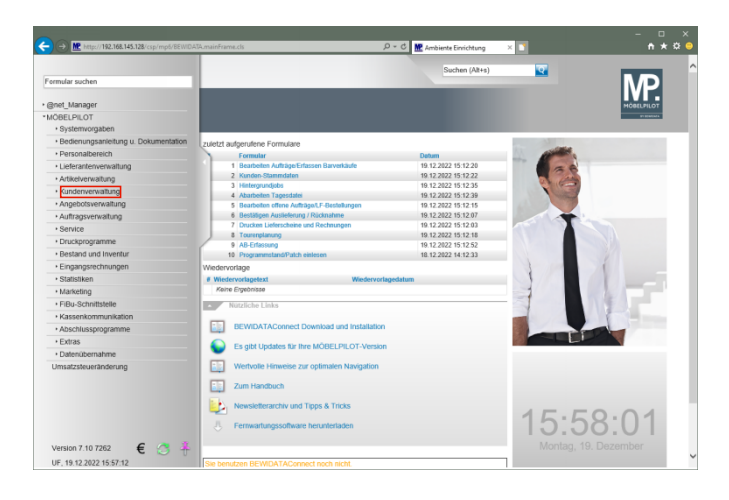

Klicken Sie im Inhaltsverzeichnis auf den Hyperlink **Kundenverwaltung**.

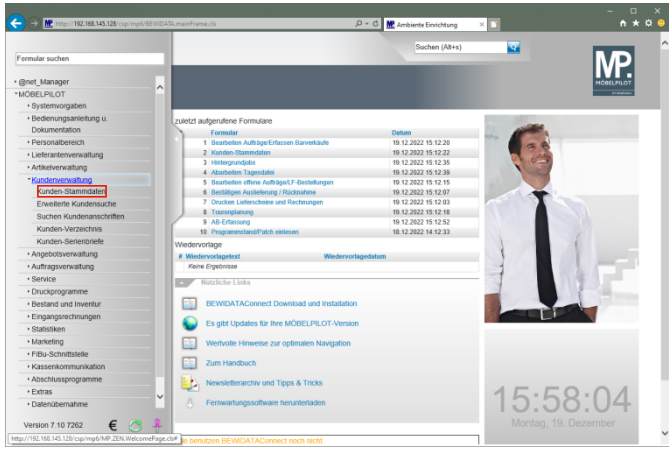

Klicken Sie im Inhaltsverzeichnis auf den Hyperlink **Kunden-Stammdaten**.

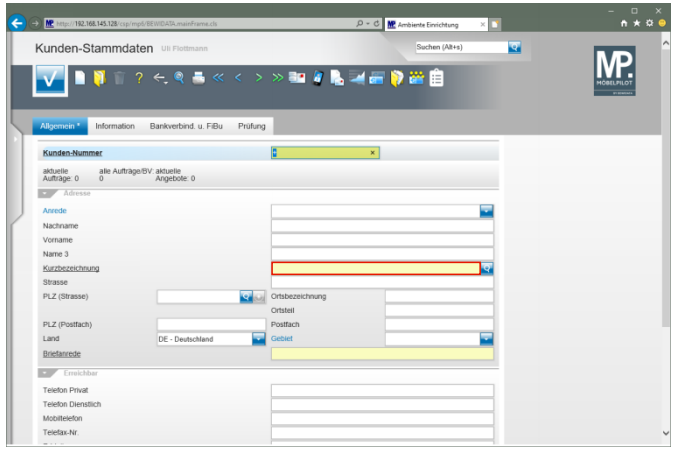

## Klicken Sie auf das Eingabefeld **Kurzbezeichnung**.

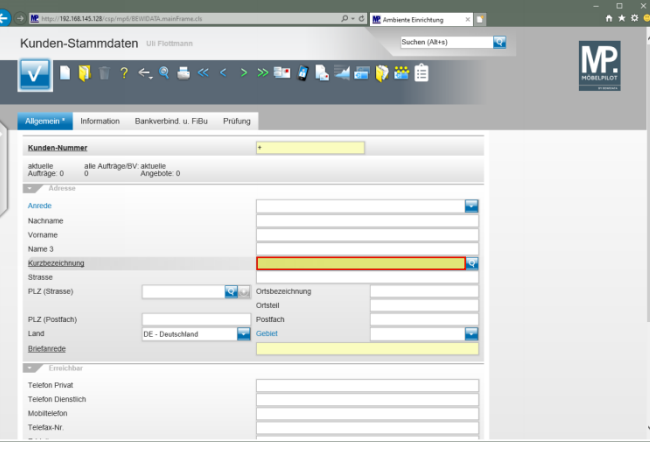

Beispiel: Geben Sie den Kundennamen **Klinge** im Feld **Kurzbezeichnung** ein.

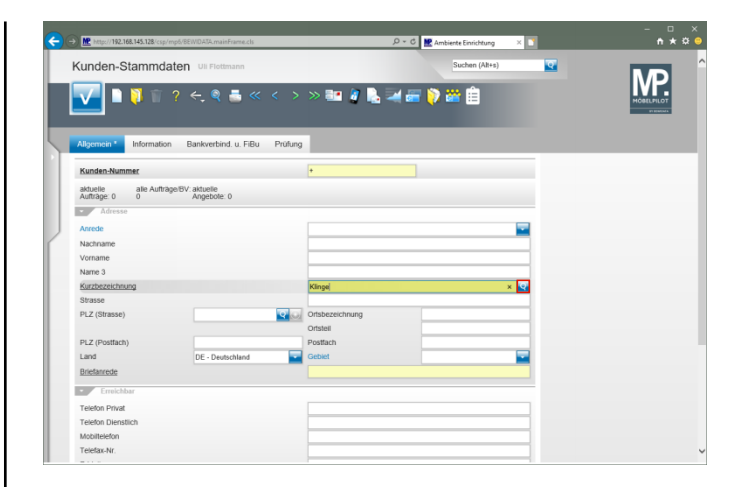

## Klicken Sie im Feld **Kurzbezeichnung** auf die Schaltfläche **Suchen ähnliche Kunden**.

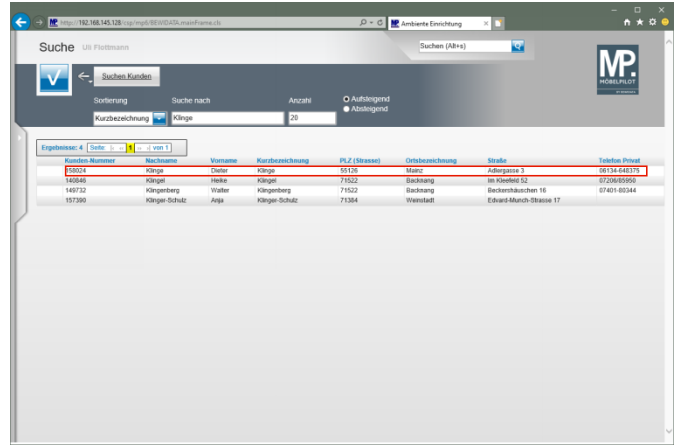

Klicken Sie in der Tabelle auf die erste Zeile (**158024)**.

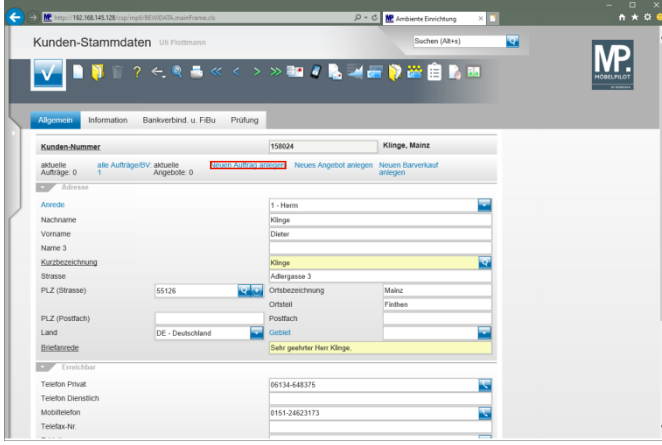

Klicken Sie auf den Hyperlink **Neuen Auftrag anlegen**.

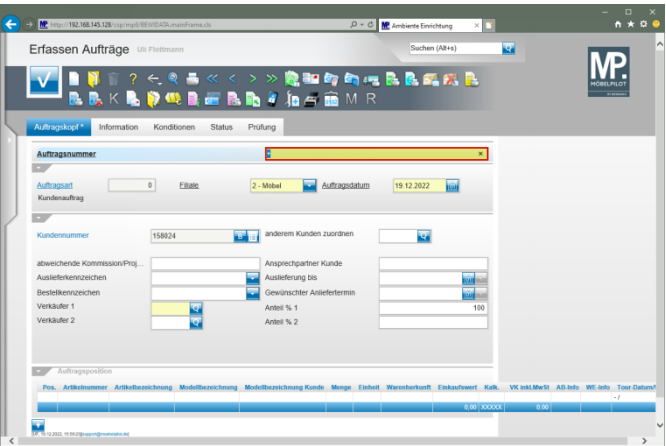

Geben Sie **118825** im Feld **Auftragsnummer** ein.

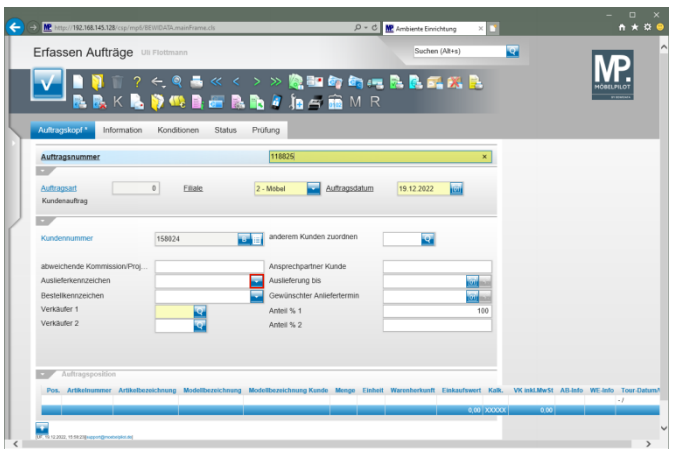

Klicken Sie im Feld **Auslieferkennzeichen** auf die Schaltfläche **Öffnen**.

 $\blacktriangle$ Achten Sie bei der Auftragserfassung darauf, dass die Vorgaben in den Feldern *"Filiale"* und *"Auftragsdatum"* richtig eingepflegt werden. Beide Angaben nehmen Einfluss auf Statistiken und Provisionsabrechnungen.

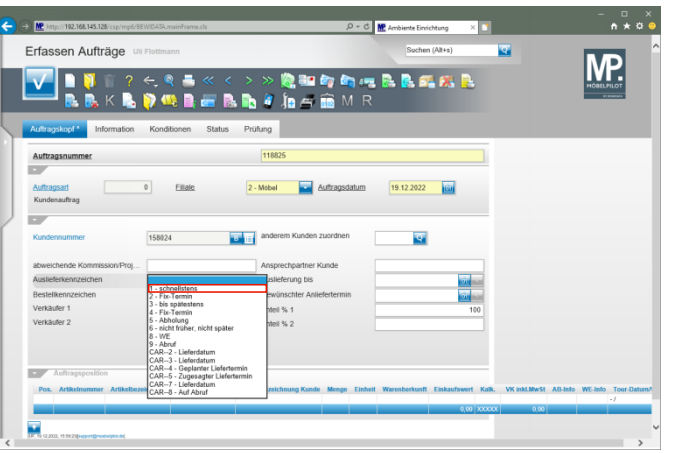

Klicken Sie auf den Listeneintrag **1 - schnellstens**.

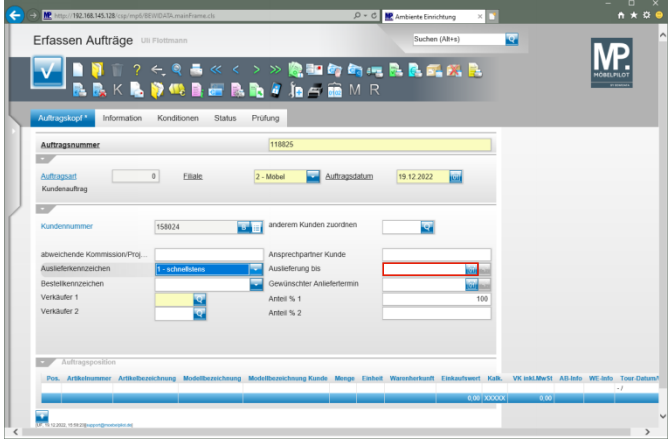

Klicken Sie auf das Eingabefeld **Auslieferung bis**.

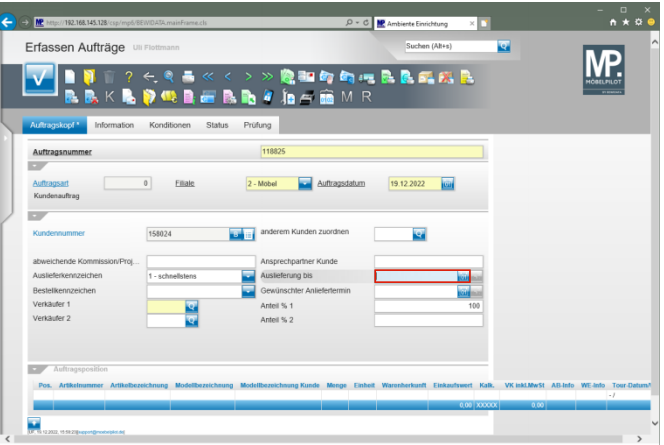

Geben Sie **1023** für KW 10 2023 im Feld **Auslieferung bis** ein.

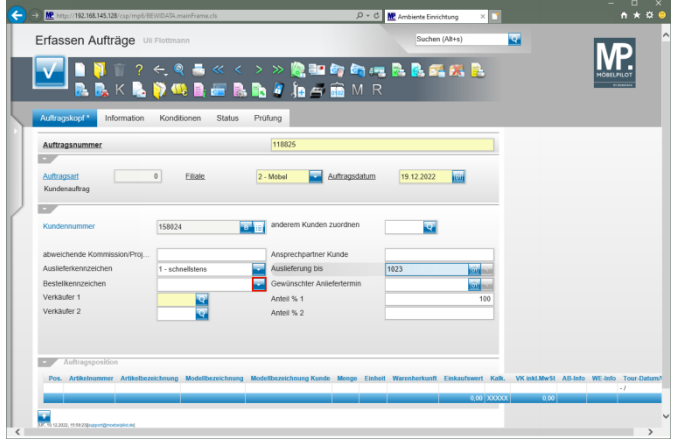

Klicken Sie im Feld **Bestellkennzeichen** auf die Schaltfläche **Öffnen**.

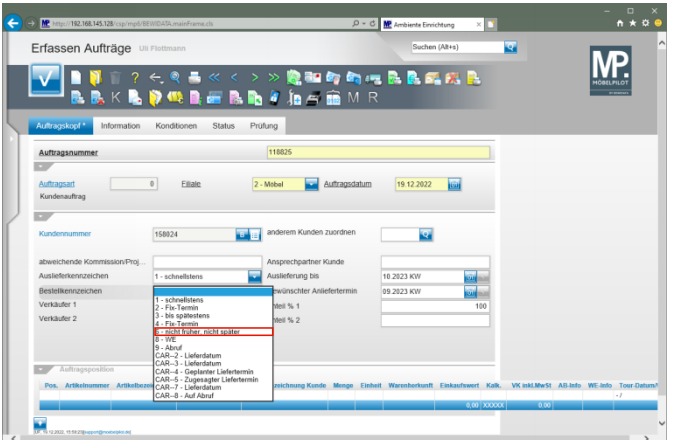

Klicken Sie auf den Listeneintrag **6 - nicht früher, nicht später**.

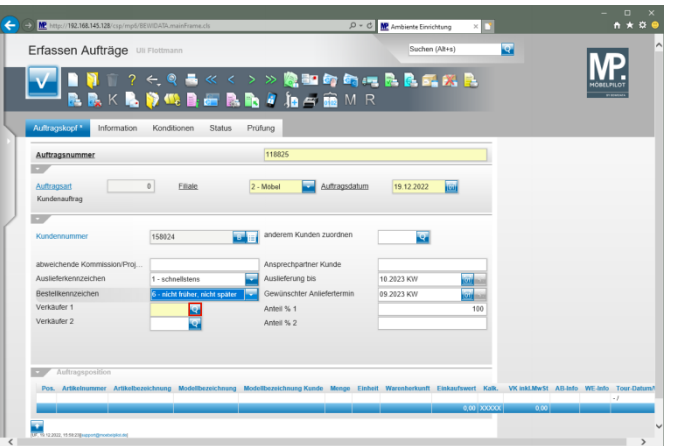

Klicken Sie im Auswahlfeld **Verkäufer 1** auf die Schaltfläche **Suchen**.

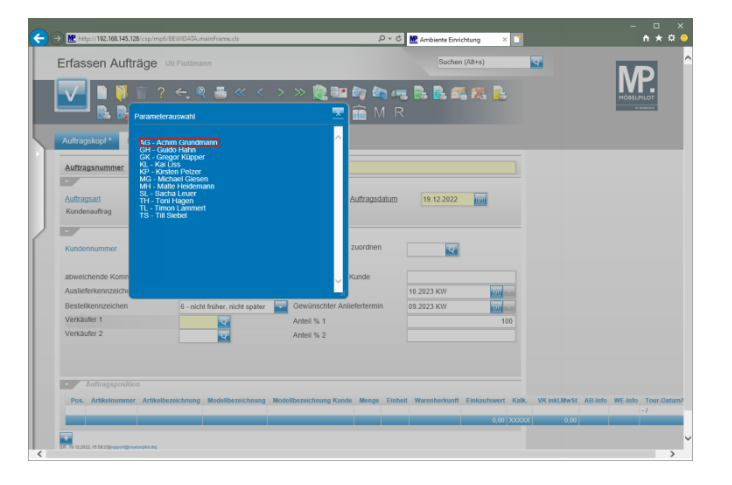

Klicken Sie auf den Listeneintrag **AG - Achim Grundmann**.

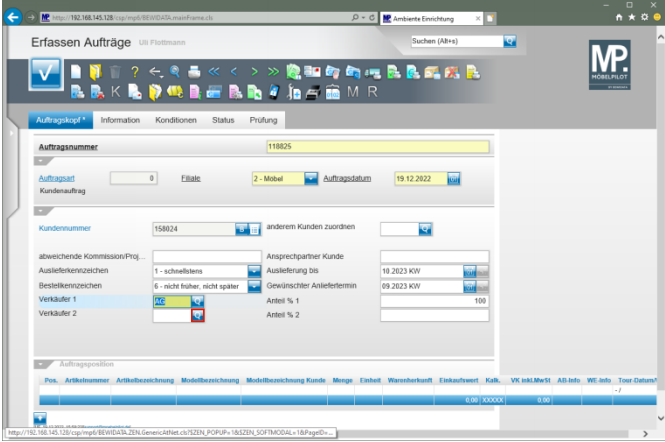

Klicken Sie im Auswahlfeld **Verkäufer 2** auf die Schaltfläche **Suchen**.

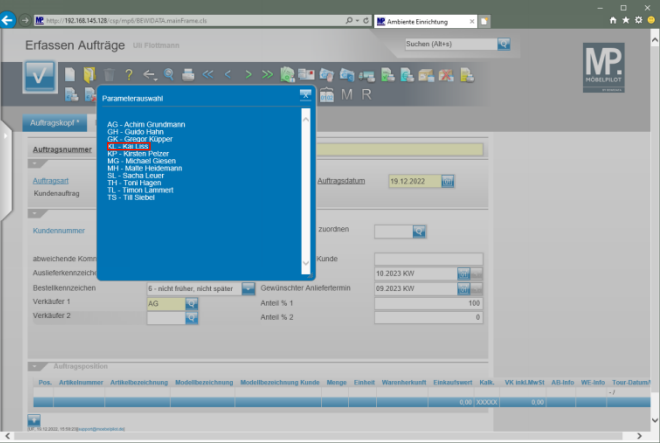

Klicken Sie auf den Listeneintrag **KL - Kai Liss**.

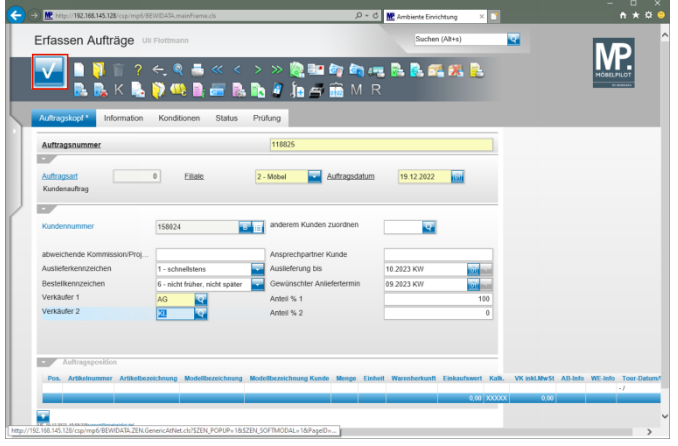

Obwohl es an dieser Stelle noch nicht erforderlich ist, klicken Sie bitte jetzt auf die Schaltfläche **Speichern**.

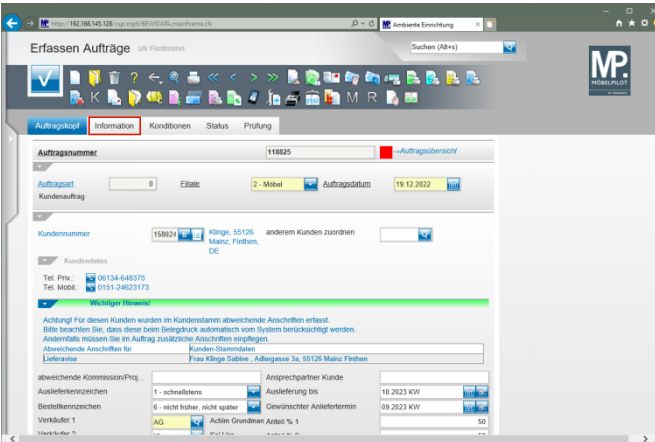

Klicken Sie auf die Registerkarte **Information**.

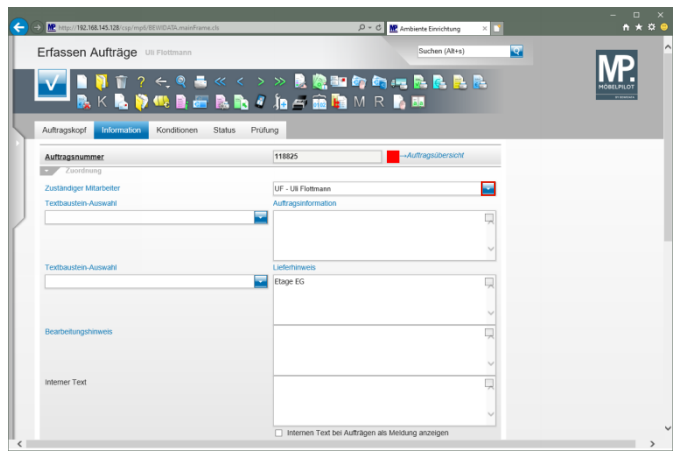

Klicken Sie im Feld **Zuständiger Mitarbeiter** auf die Schaltfläche **Öffnen**.

Erfassen Aufträge ब MP. ы

Klicken Sie auf den Listeneintrag **JH - Jörg Hoffmann**.

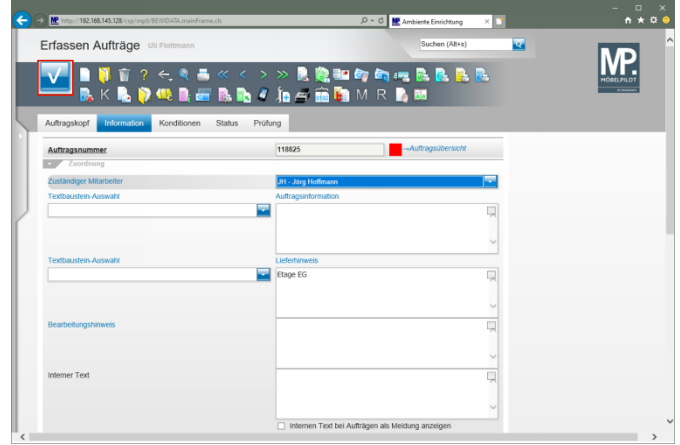

Klicken Sie auf die Schaltfläche **Speichern**.

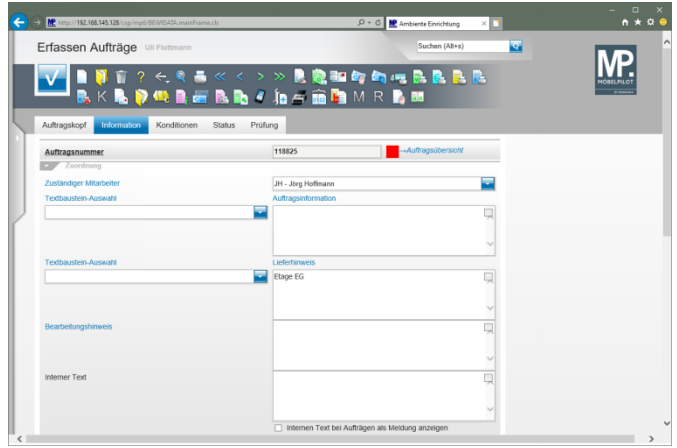